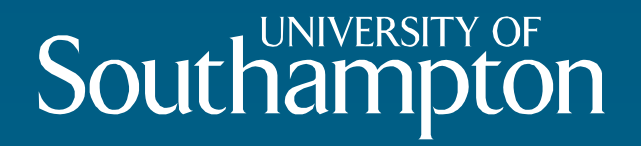

# How to use Turning Point zappers in a Common Learning Space

## Adam Warren

a.j.warren@soton.ac.uk

Centre for Innovation in Technologies and Education

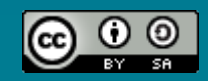

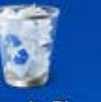

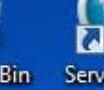

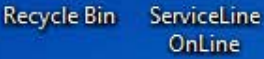

Additional Software

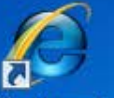

Blackboard

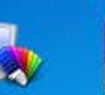

**Legacy Apps Assistive** Technolo...

Support

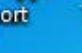

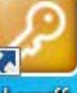

Logott

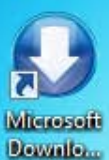

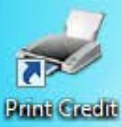

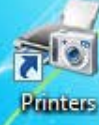

75

## This guide shows you how to use Turning Point in Common Learning Spaces

13:30

30/10/2013

●图画場切め

EN

魯

 $x \frac{1}{2}$ 

P₿

w≣

### Insert the receiver into one of the PC's USB ports.

Southampton

**B34-R2003-L01** 

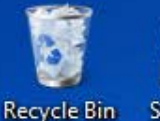

ServiceLine OnLine

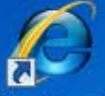

Blackboard **Additional** Software

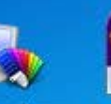

**Legacy Apps Assistive** Technolo

Microsoft Office Microsoft Office 2013 Microsoft Office Tools **Microsoft Silverlight** Microsoft Silverlight 4 SDK Microsoft Silverlight 5 SDK Microsoft Visual Studio 2005 Microsoft Visual Studio 2012 **Miscellaneous Utilities** Questionmark Startup **Statistics Symantec Endpoint Protection System Tools Teaching Tools TurningPoint 5** TurningPoint **Windows Kits** 

◀ **Back** 

Search programs and files

Warren A.J.D. Favorites Computer [JFB29-R2075-L01]

¥

Southampto

 $\blacktriangle$ 

트

٩

**Connect To** 

**Control Panel** 

**Devices and Printers** 

Default Programs

Run...

Log off

P∃

Help and Support

 $-1$ 

w≣

x ≣

Log on to the bench PC and start Turning Point. You can find it on the **Start menu under All Programs > Teaching Tools** 

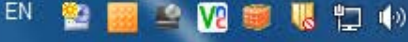

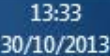

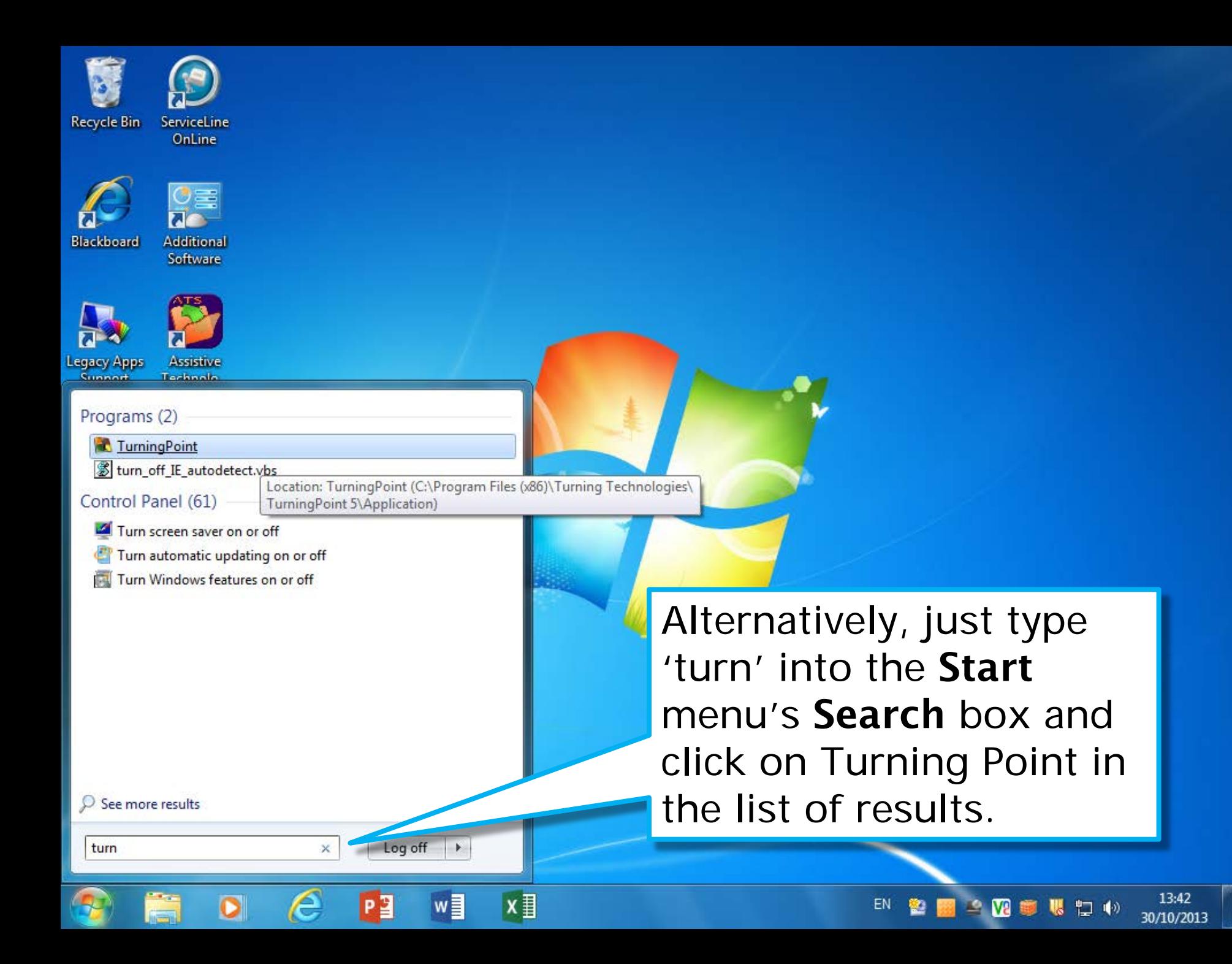

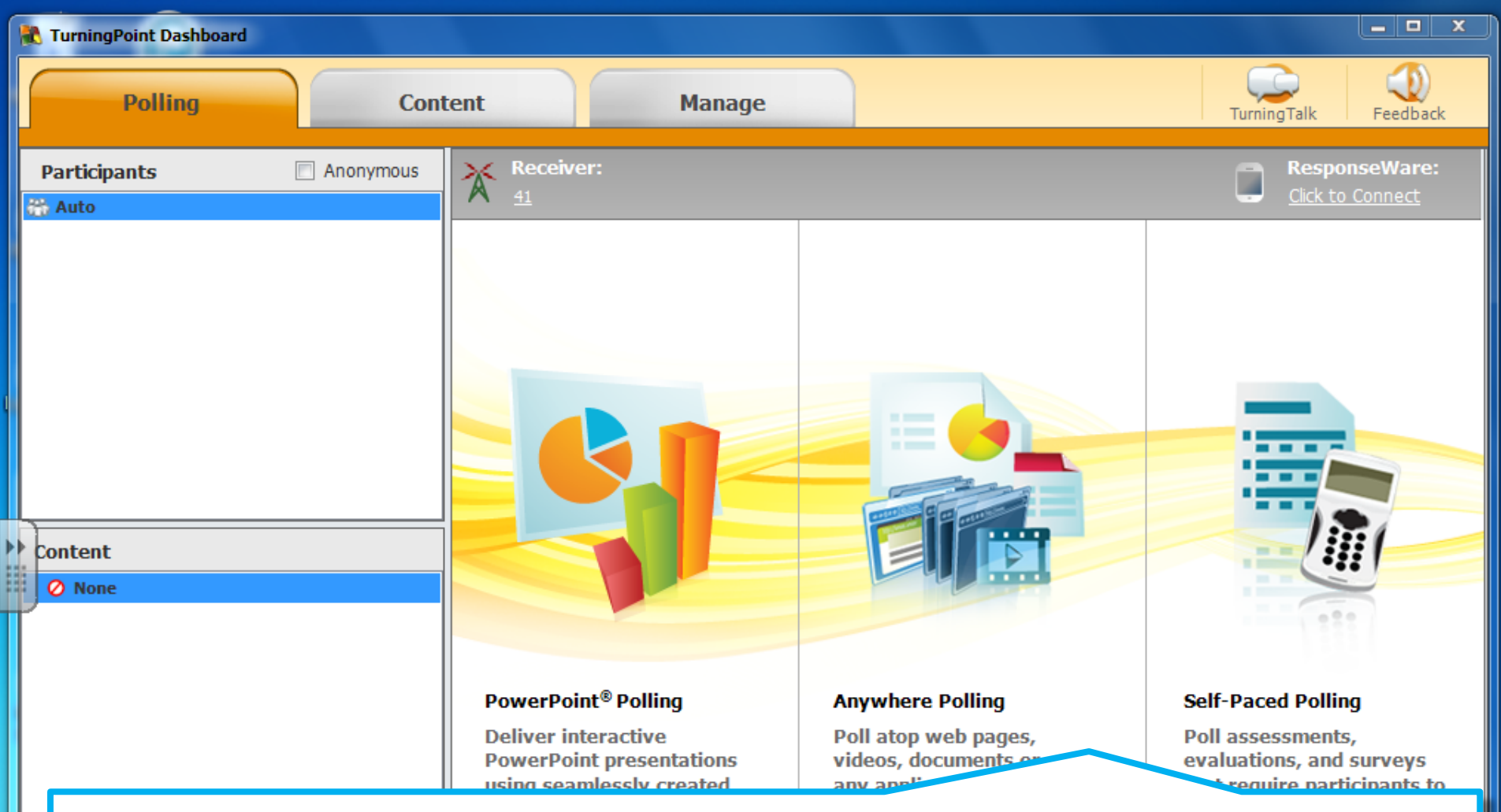

In a significant change from the previous version, Turning Point 5 now provides a unified interface to all of the program's features. For example Anywhere Polling enables you to ask on-the-fly questions with any application, not just PowerPoint.

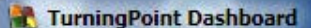

**Participants** 

**Auto** 

**Polling** 

### To use a PowerPoint presentation that includes question slides,  $\Box$  An click on PowerPoint Polling.

#### Content

**Ø** None

#### **PowerPoint® Polling**

P<sup>B</sup>

w≣

**Deliver interactive PowerPoint presentations** using seamlessly created **PowerPoint slides or** imported TurningPoint question lists.

目

#### **Anywhere Polling**

Poll atop web pages, videos, documents or any application using a floating interactive toolbar.

EN

#### **Self-Paced Polling**

邀

M

口

urningTalk

Poll assessments, evaluations, and surveys that require participants to work at their own pace.

Help

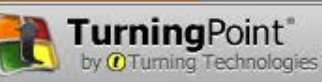

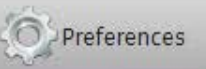

16:49

30/10/2013

#### $-1$   $x$

**ResponseWare:** 

Click to Connect

Feedback

## **PowerPoint**

### Recent

Zappers 2014.pptx \\filestore.soton.ac.uk » users » ajdw »...

Open Other Presentations

Warren A.J.D. Search for online templates and themes م ajdw@soton.ac.uk Switch account Business Suggested searches: Calendars **Charts and Diagrams** Education Medical Nature Photo albums

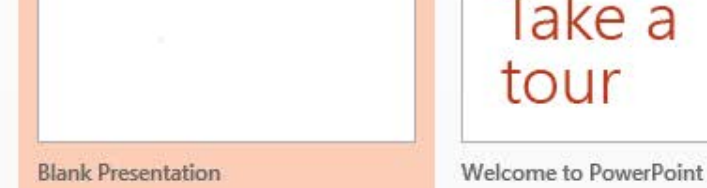

Office 2013 also has some significant interface changes to the previous version. Click on **Open Office Presentations to** locate and load your slides.

Banded

 $x \equiv$ 

w≣

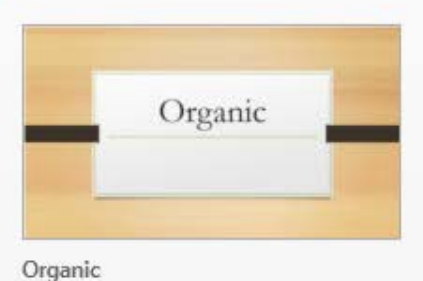

司  $\times$ 

13:35

30/10/2013

四季眼口の

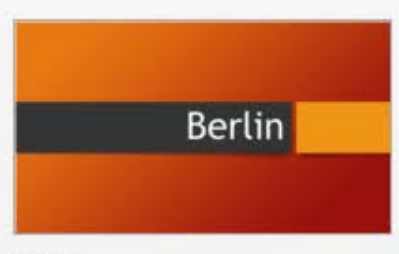

SAVON

EN.

**Berlin** 

New

Open

Account

Options

PowerPoint

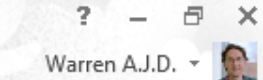

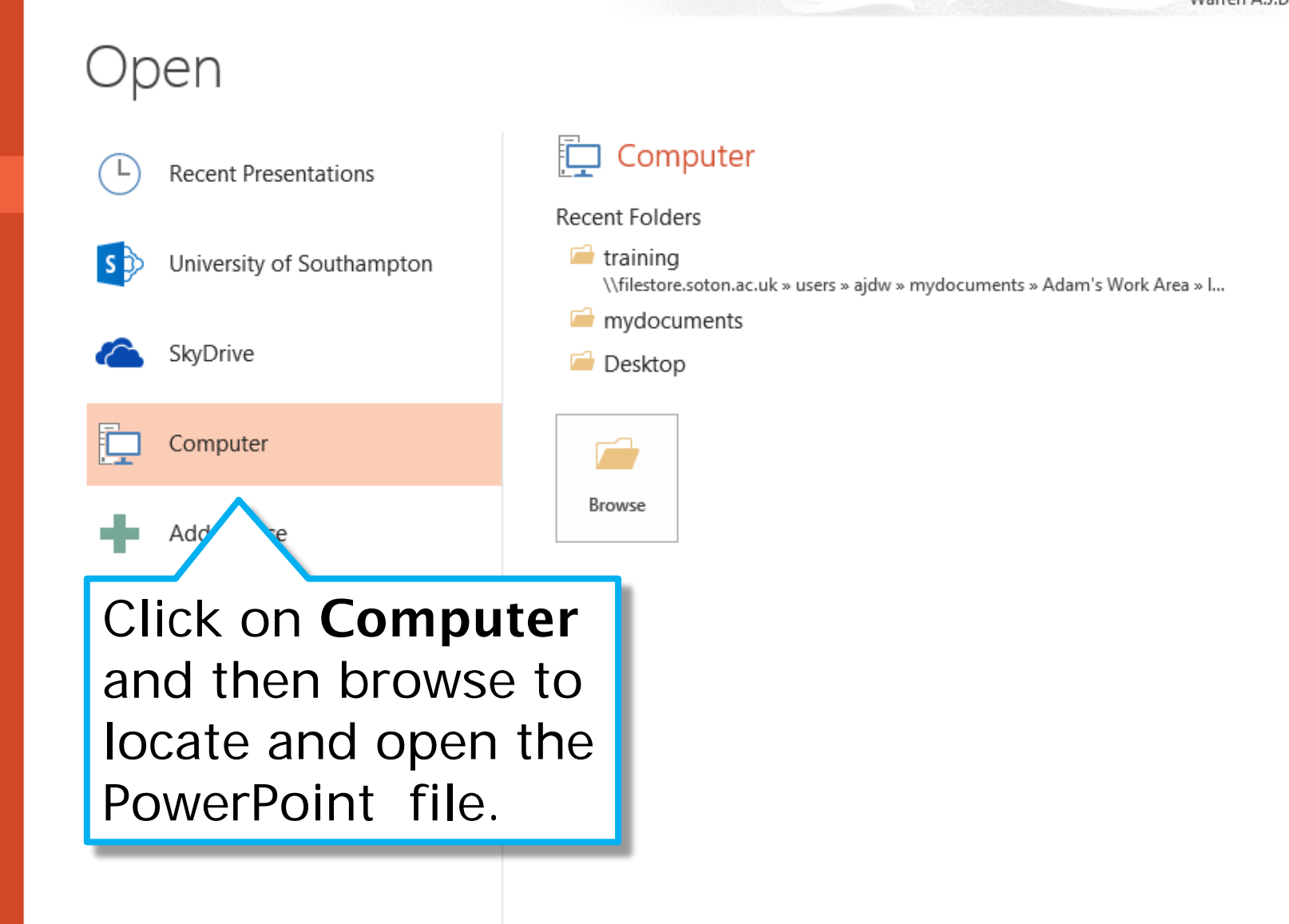

 $x \equiv$ 

w≣

P∃

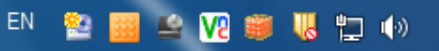

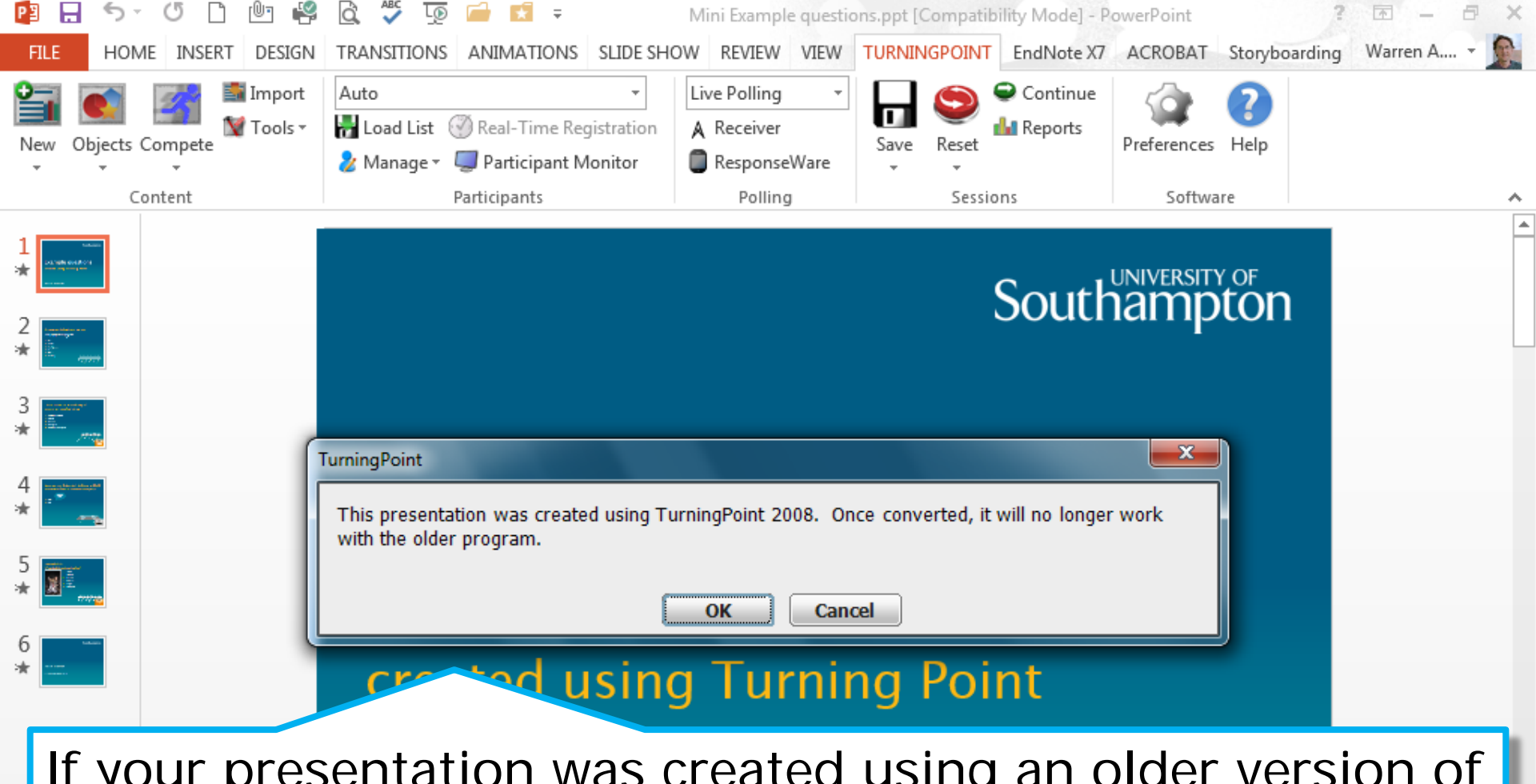

If your presentation was created using an older version of Turning Point, a dialog box warns you that the file will be automatically converted. If you save the file, it can no longer be opened by older versions. Make sure you upgrade your office PC or laptop to version 5 to avoid this being a problem.

30/10/2013

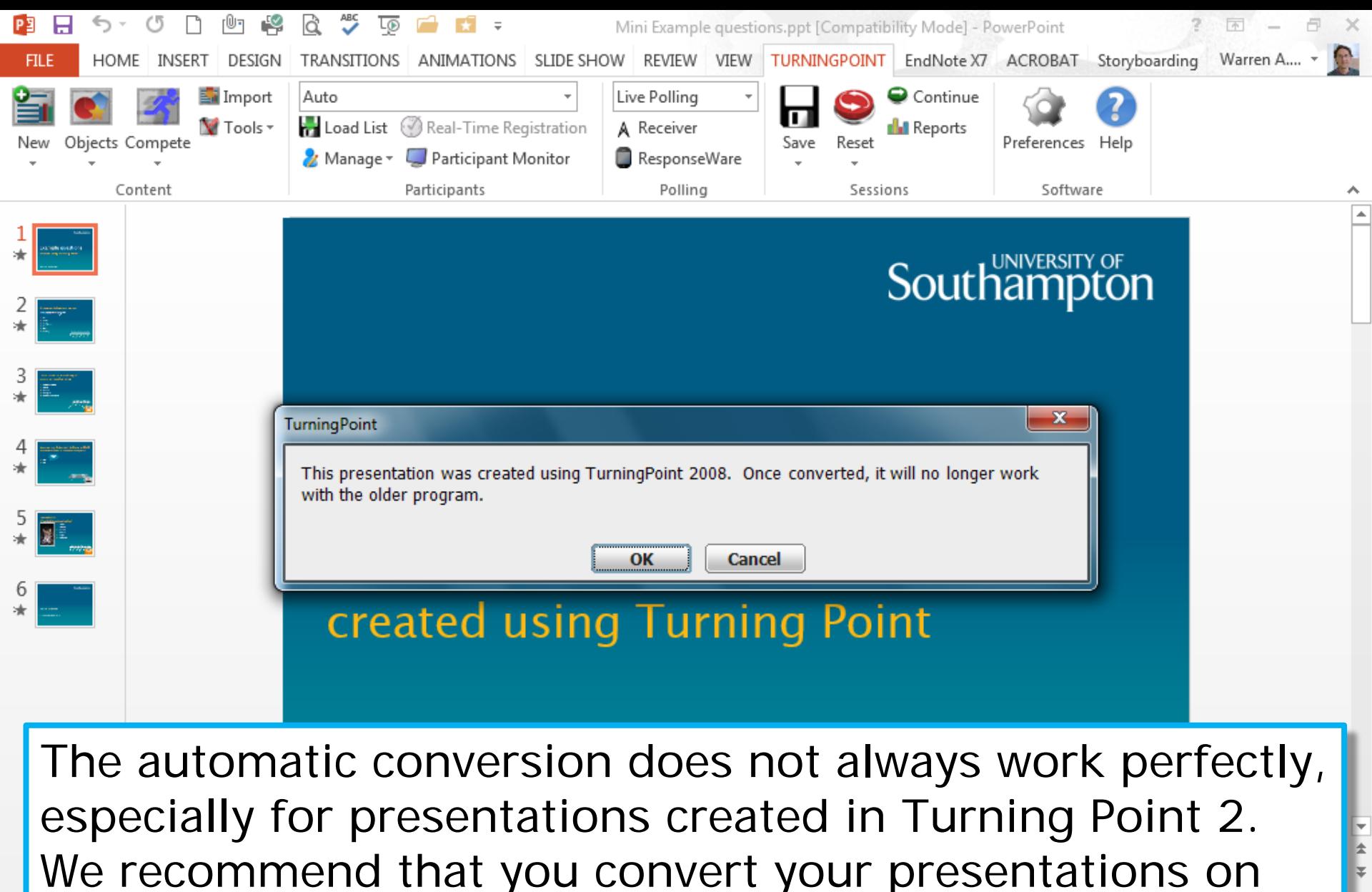

your office PC or laptop and check they work as expected before using them with students.

30/10/2013

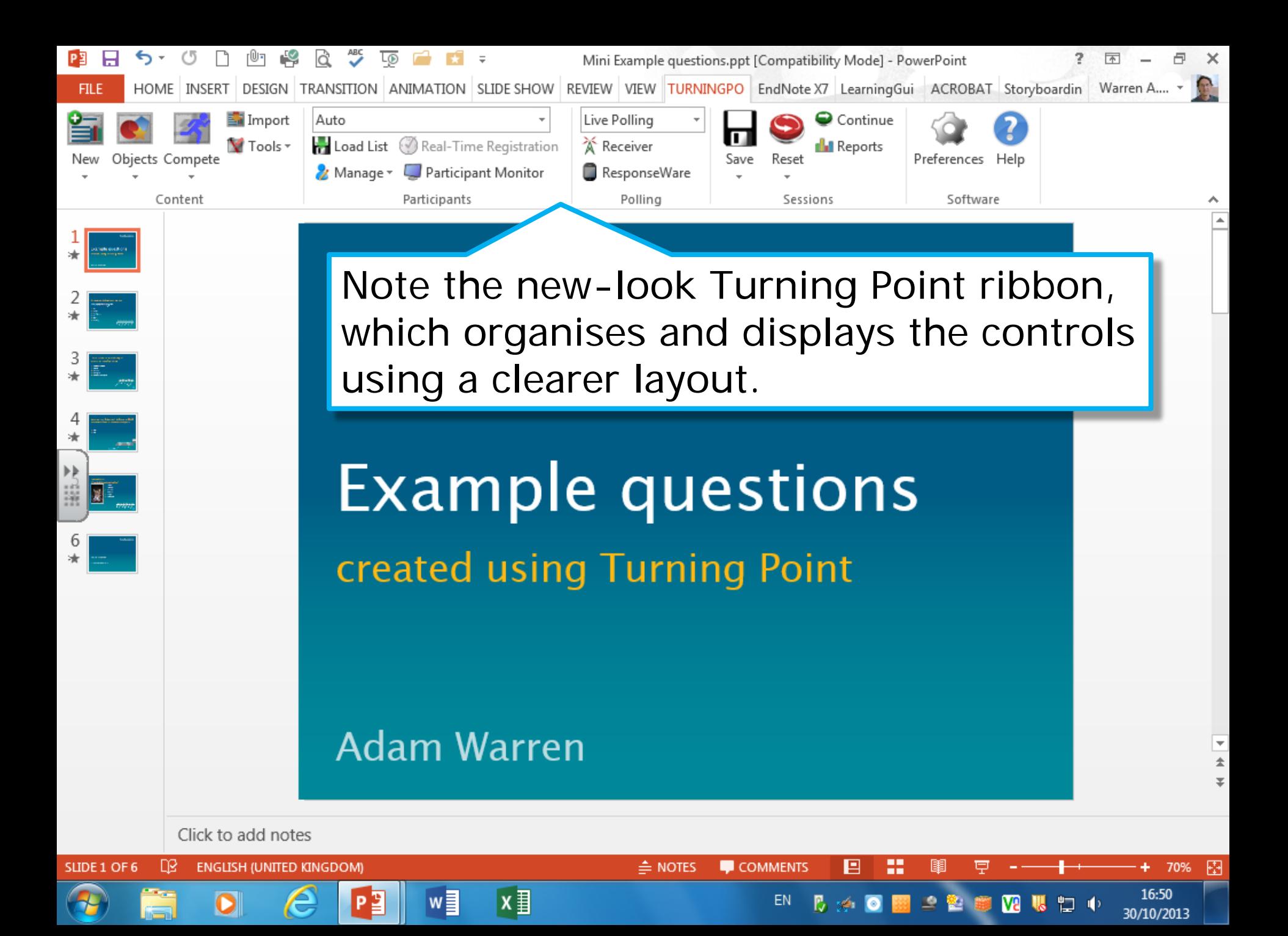

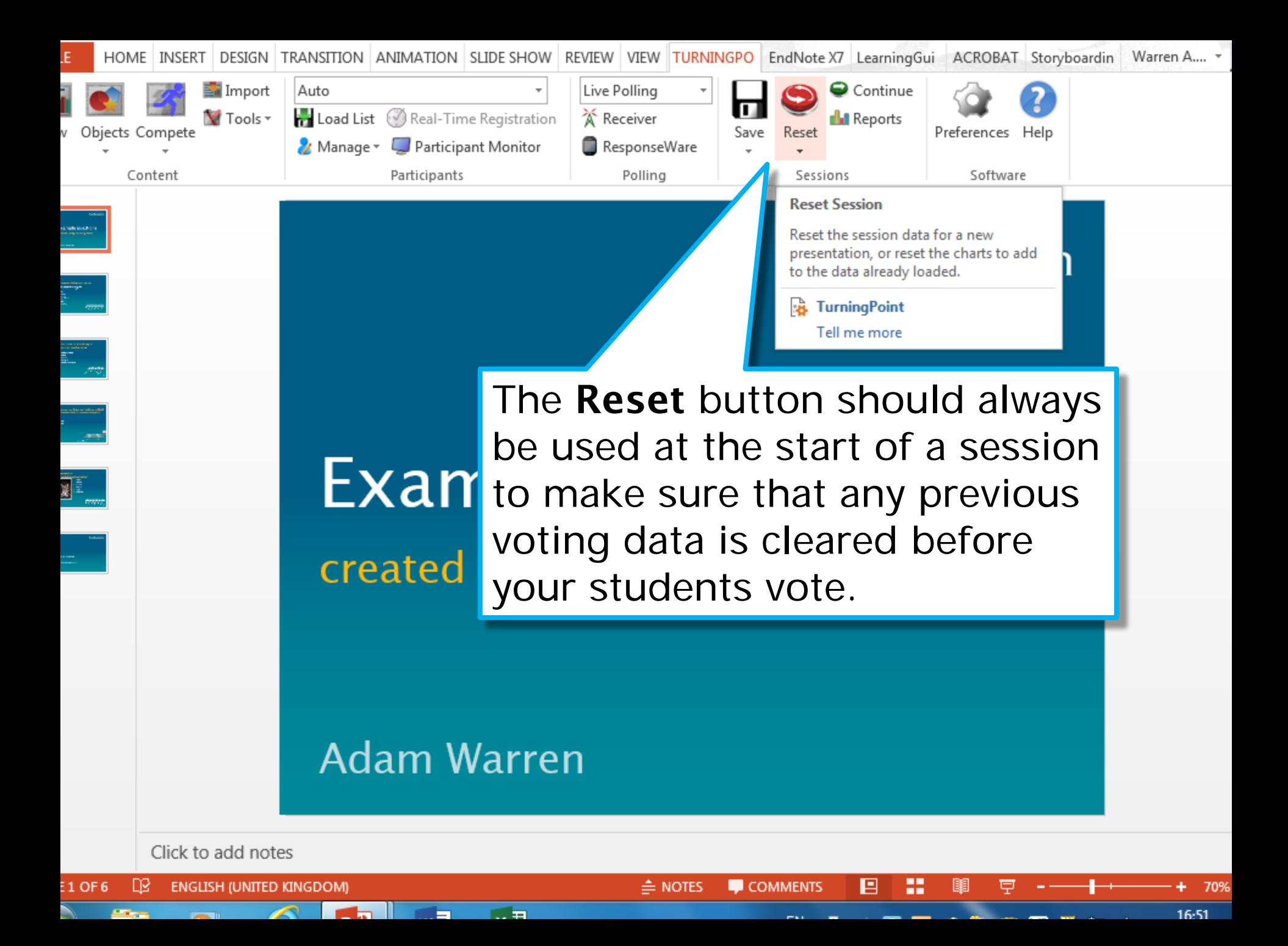

Polling Open

Responses

## A question to test yo

What did you drink with you breakfast this morning?

HEY

- 1. Tea 2. Coffee
- 3. Fruit Juice
- 4. Water
- 5. Other
- 6. Nothing

Note the **showbar** at the top of the screen which shows information about the voting. The green area shows that polling is open and students can vote.

You should always include a test question so your students can check that their zapper is working.

5 美俚 半多血量关令

Responses

Polling

Closed

## A question to test yo

What did you drink with you breakfast this morning?

Click the mouse to close polling - note the green area turns red.

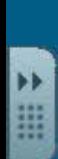

2. Coffee

1. Tea

- 3. Fruit Juice
- 4. Water
- 5. Other
- 6. Nothing

: 凶 桃 じ 冥 匂 : 率 る 山 厚 茶 ♡

Click again to display the results of the vote.

The #|% button on the showbar can be used to display the number of votes or the percentage for each answer.

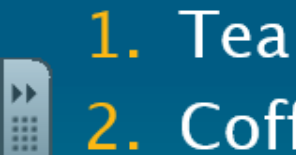

- 2. Coffee
- 3. Fruit Juice
- 4. Water
- 5. Other
- 6. Nothing

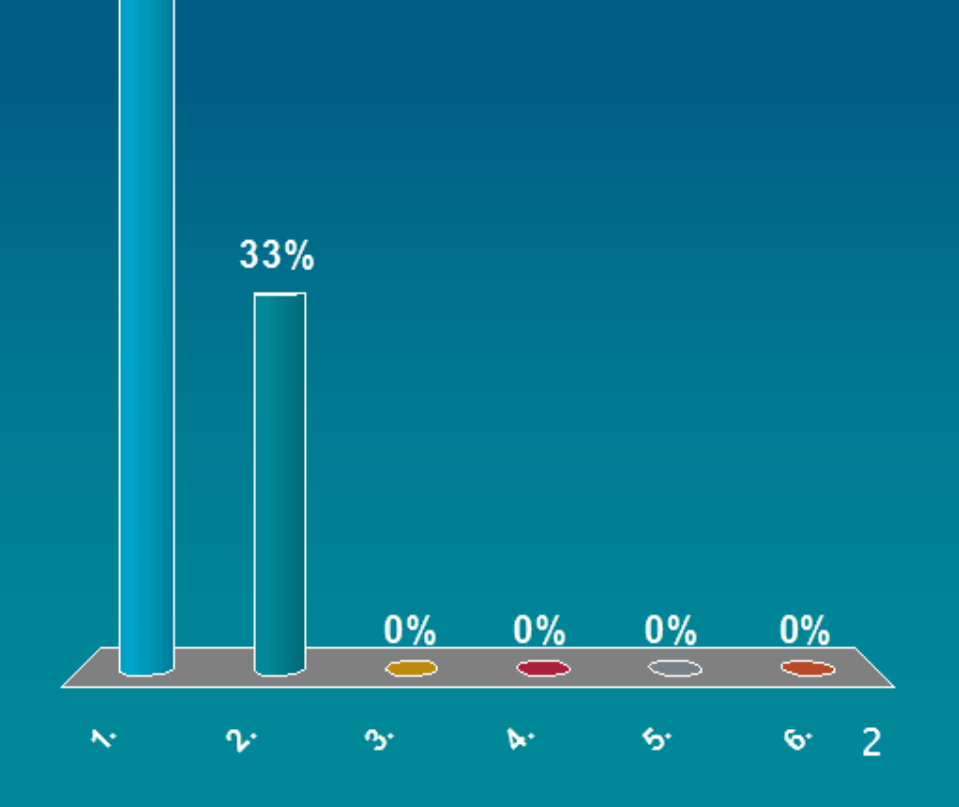

Responses

Polling Closed

When you close PowerPoint at the end of the session, a dialog asks if you want to save the changes. In most New cases, you can safely choose Don't Save; only click Save if you want to save the voting charts as they appear.

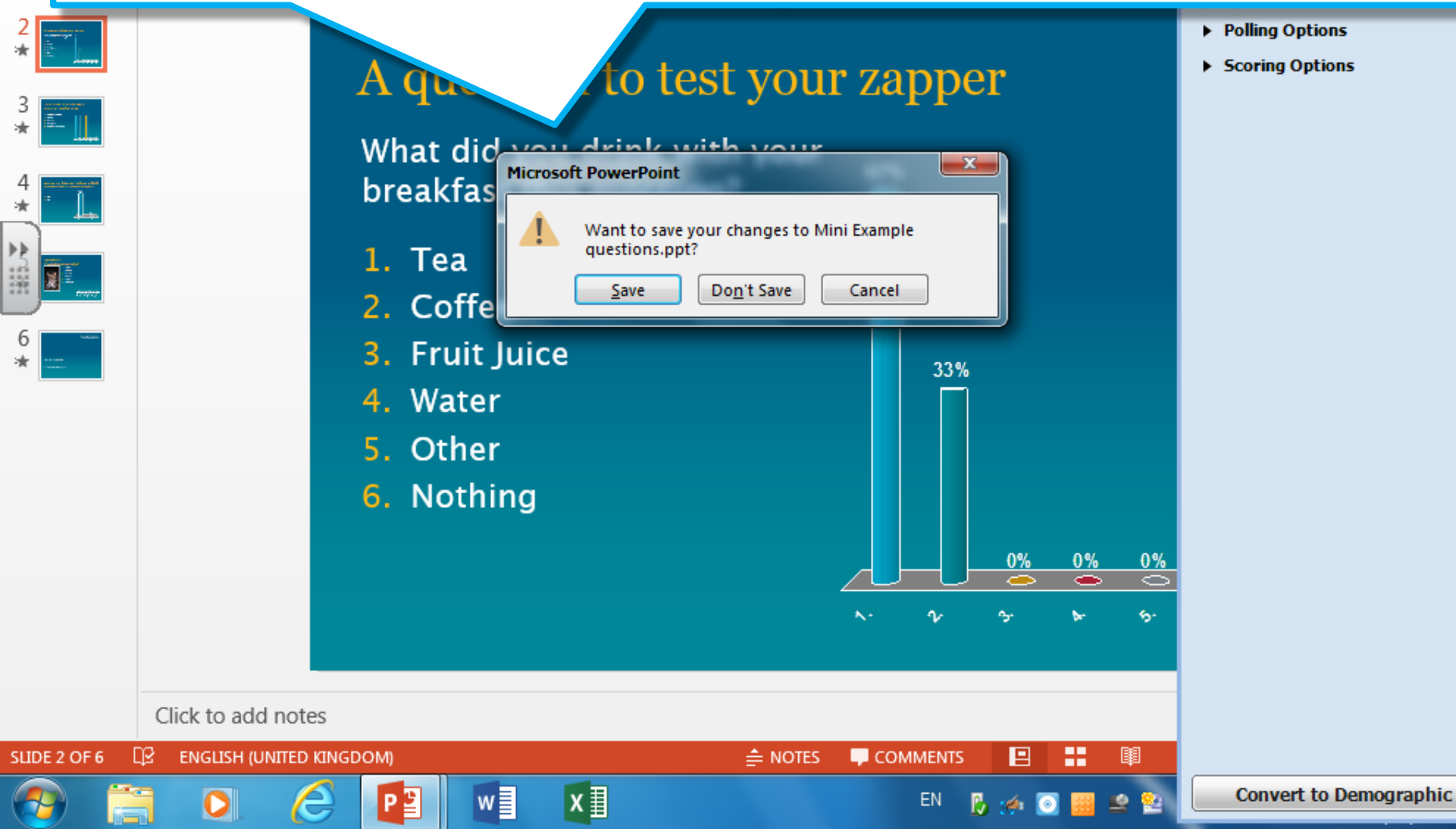

### A second dialog asks if you want to save the response data. In most cases, click Save so you can review and analyse the voting data.

 $\frac{1}{\text{Black}}$ 

If you click Don't Save, the voting data will be discarded and cannot be recovered later.

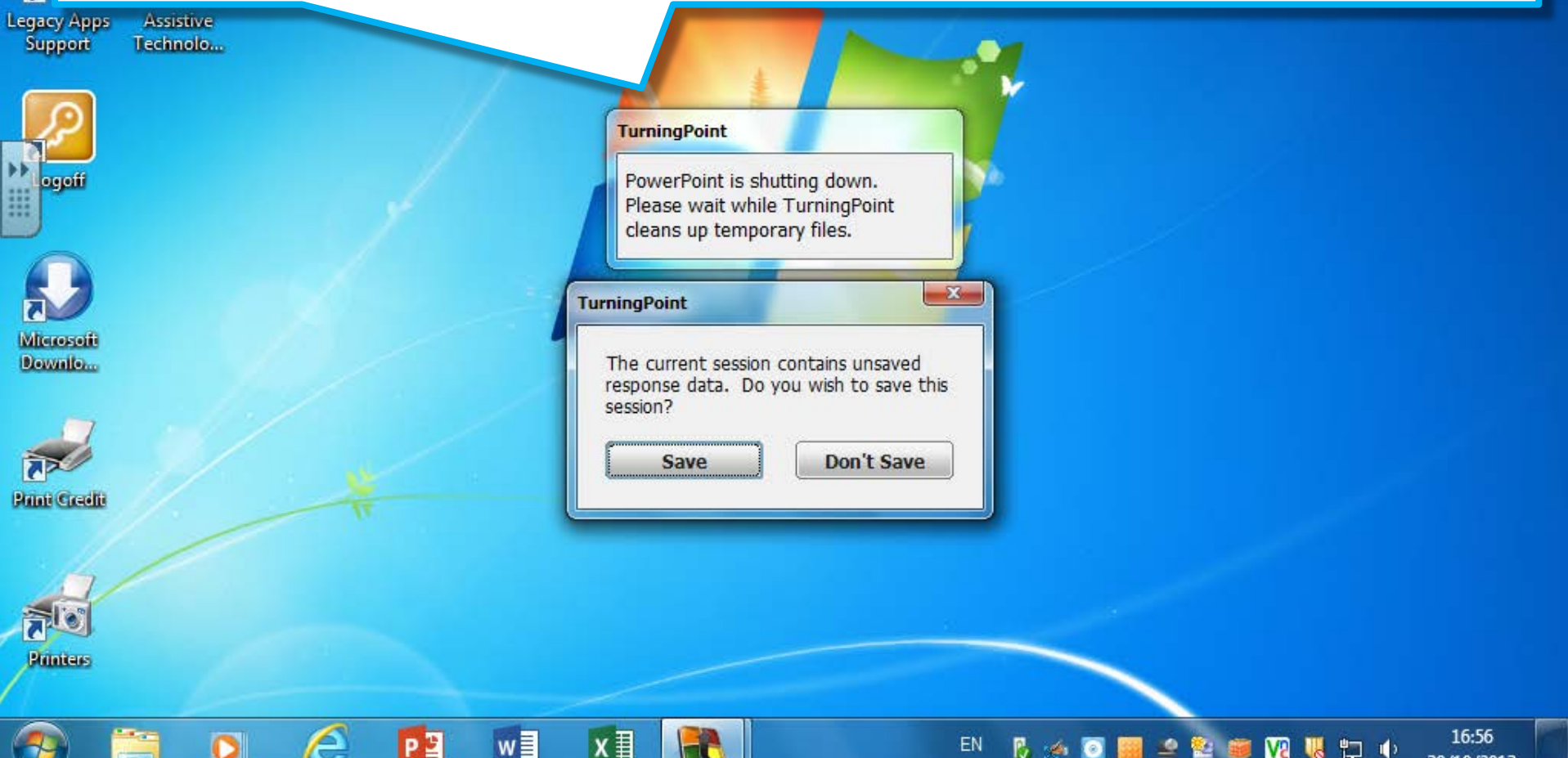

## The voting data is saved by default to the Turning Point folder in My Documents. You should edit its name to make it easy to identify the session later.

Red

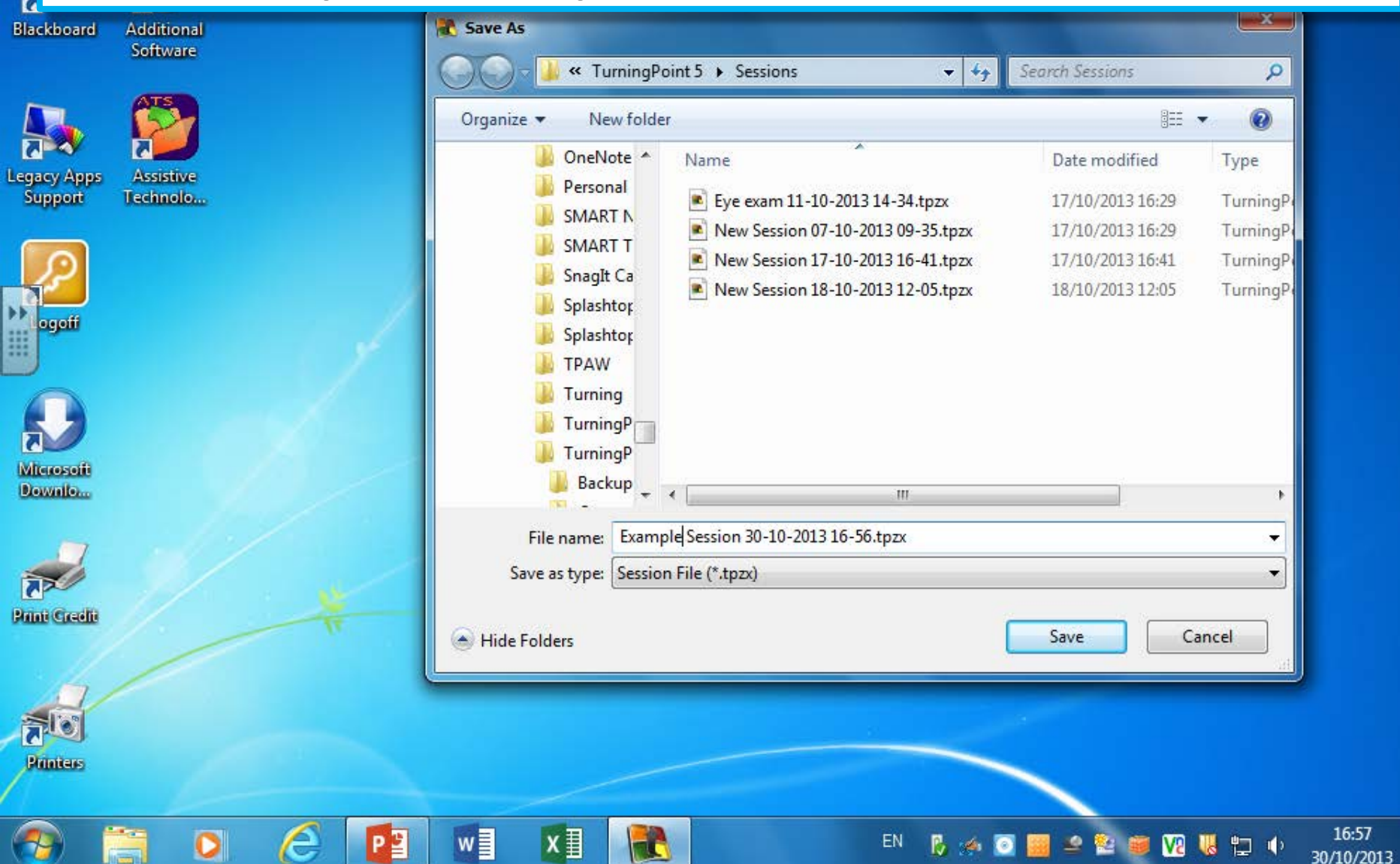

16:57

## You can save the data file to a USB drive instead if you prefer, but will need to import it into Turning Point before you can view or analyse it.

Red

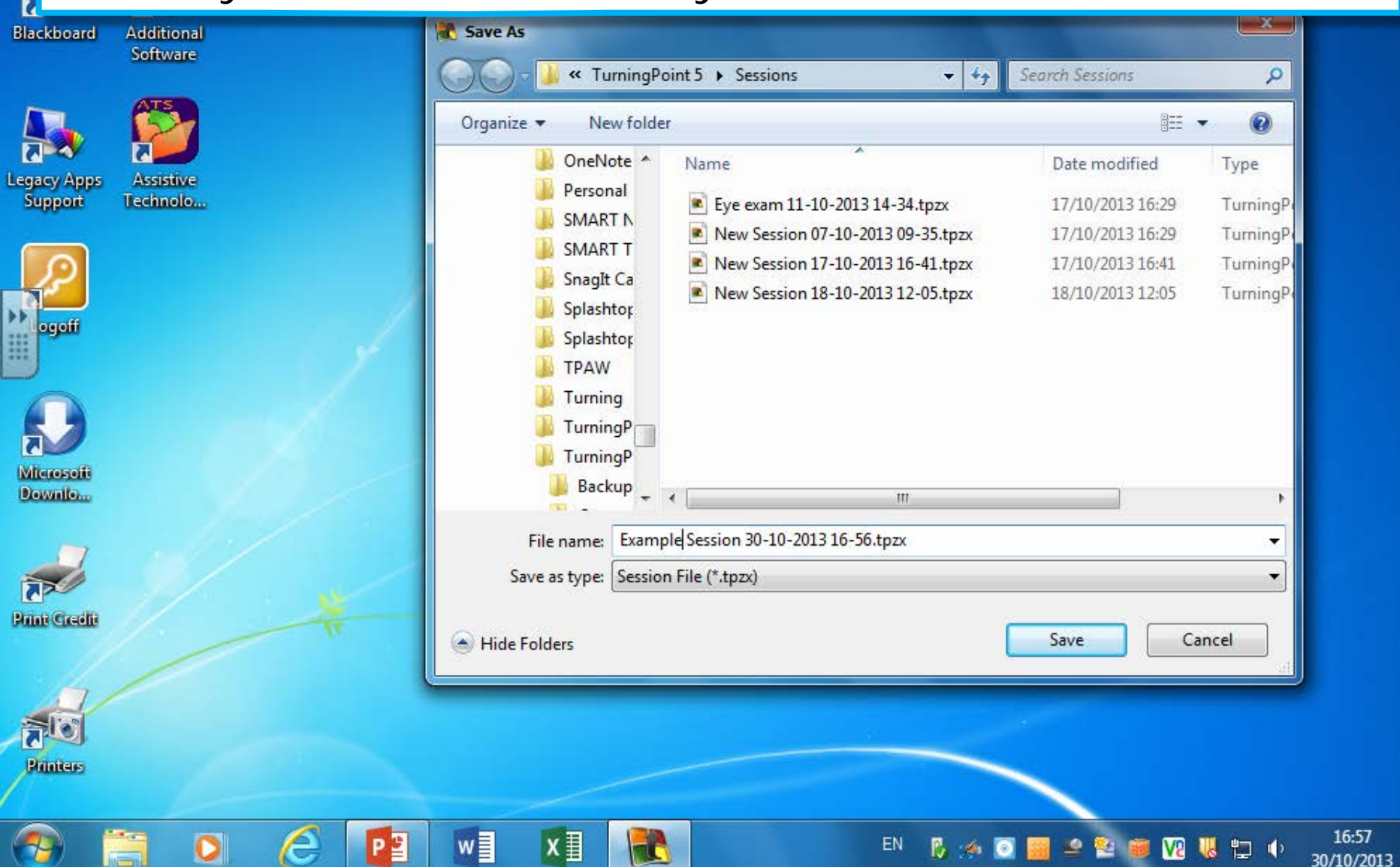

16:57

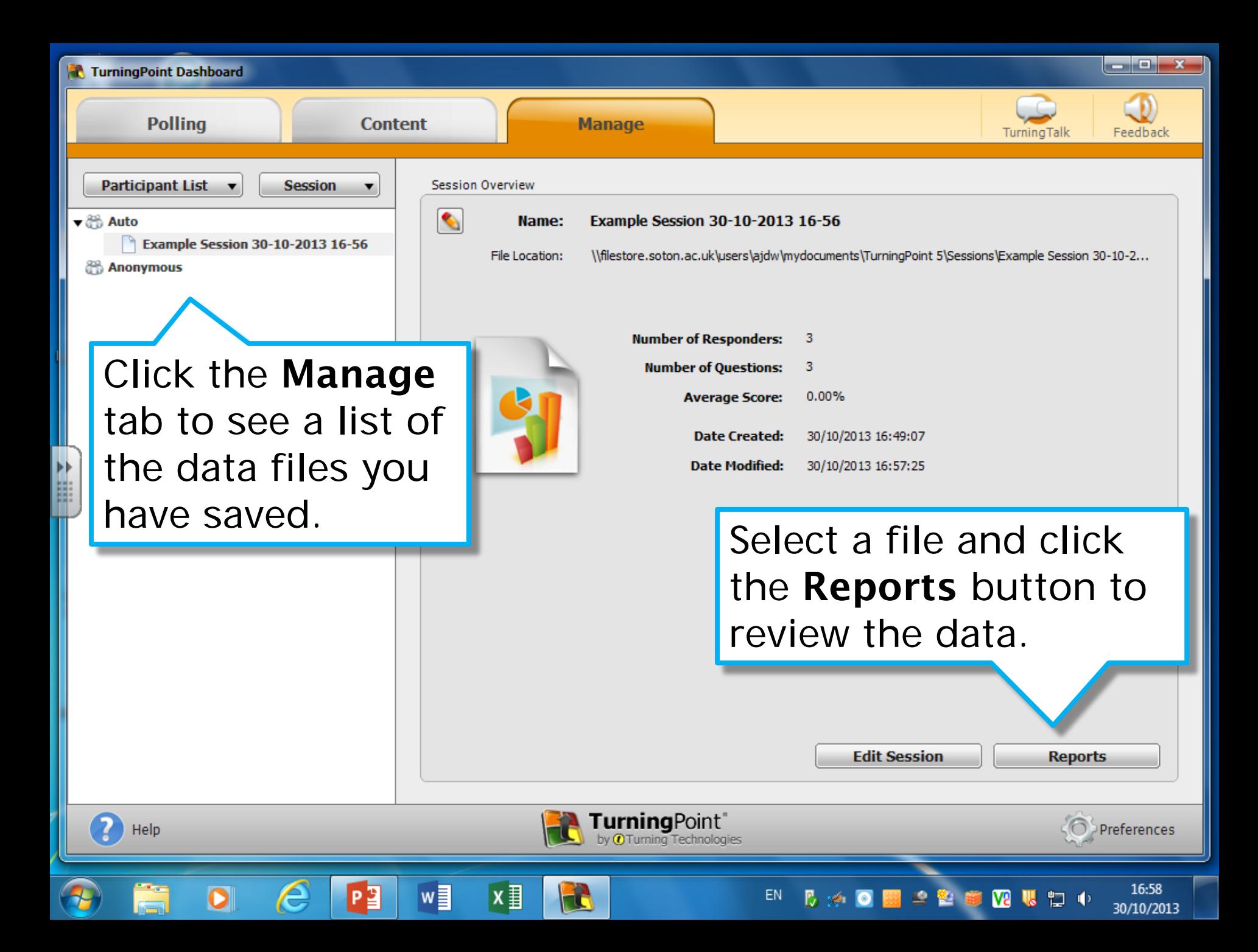

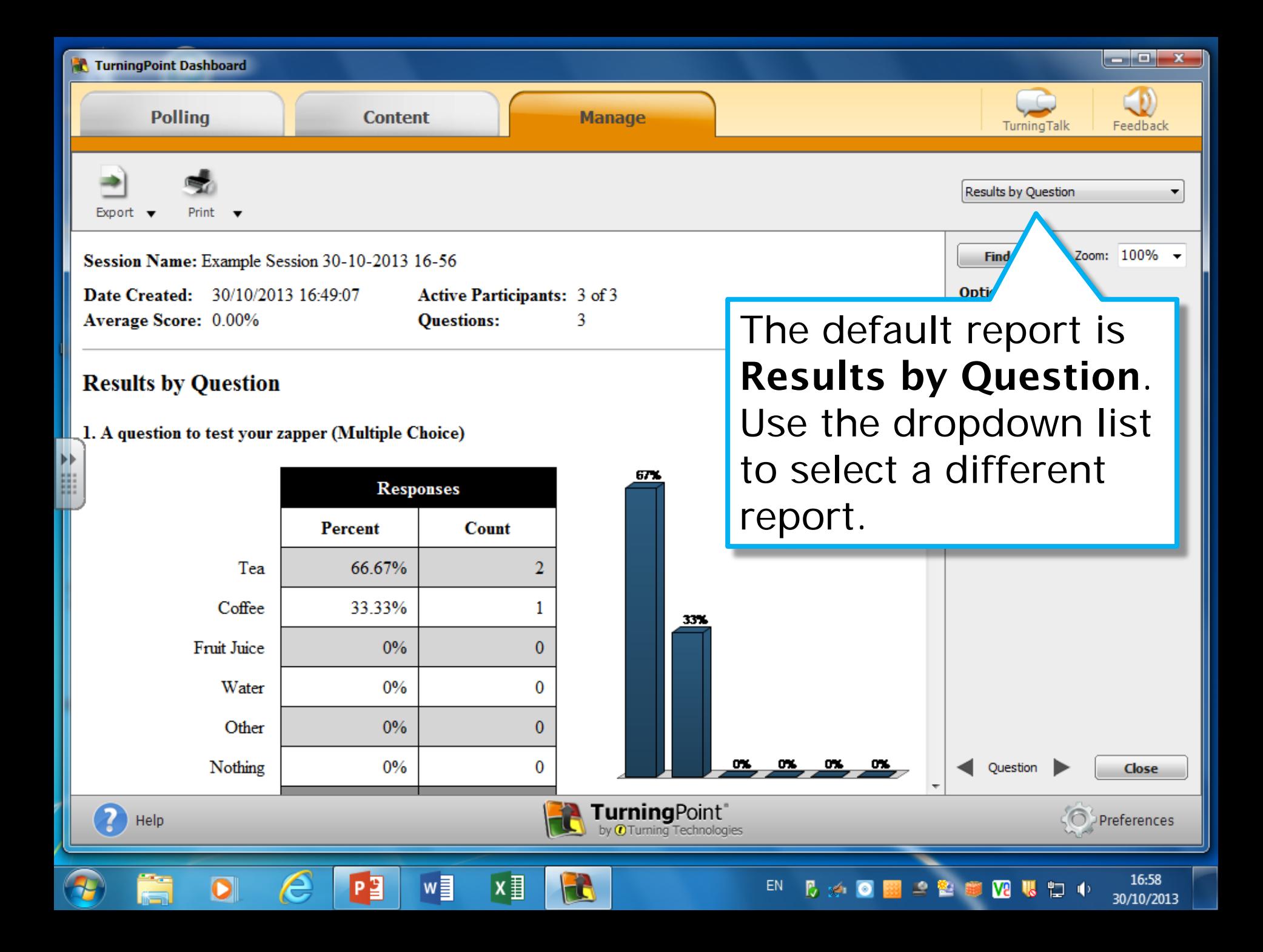

#### TurningPoint Dashboard

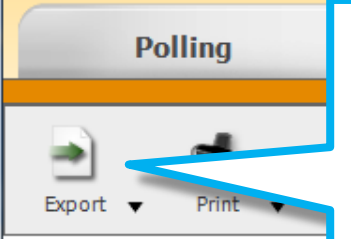

This is the Results Detail report, which shows how each zapper voted. Use the Export button to save this as an Excel file for further analysis.

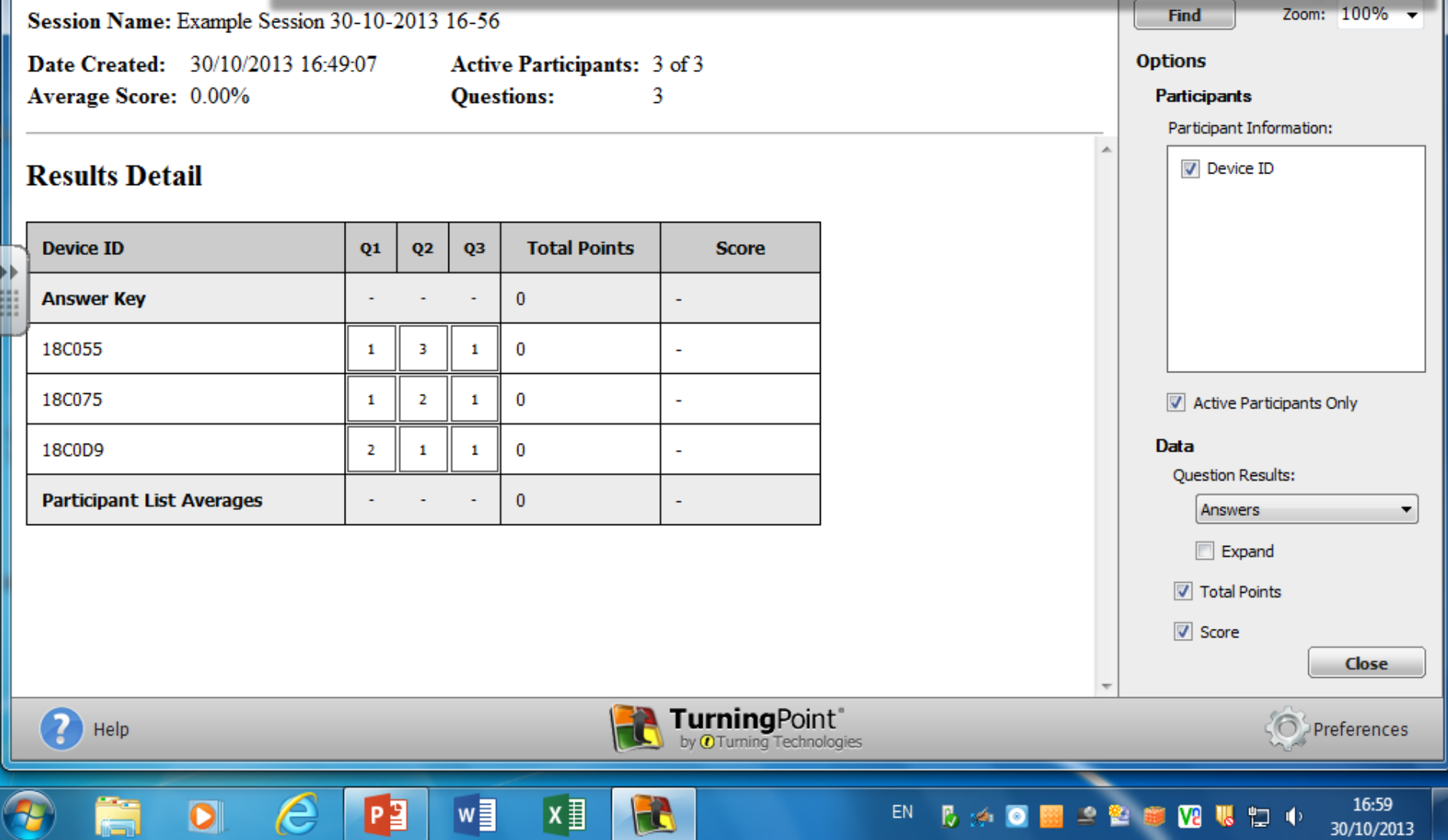

الكاري ب

Don't forget to remove the receiver at the end of the session and replace it in the zapper case. These receivers are expensive to lose!

Southampton

**B34-R2003-L01**